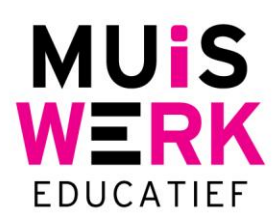

## **Diploma afdrukken**

Deze functie is bedoeld om de leerling een compliment te geven of dient juist als steuntje in de rug. U kunt diploma's afdrukken voor alle modules waarin de gebruiker meer dan 50% kennisniveau heeft gehaald in een module.

- Start Muiswerk Online en log in als leerkracht.
- Ga naar 'Gebruikers' of 'Leerlingen' en selecteer de juiste persoon.

**MUISWERK** 

■ Klik op de knop 'Resultaten' en ga naar het tabblad 'Diploma'.

Maak de volgende selectie:

- 1. Kies de **Module,**
- 2. de **Peildatum** en

3. het **Type** waarvoor u het diploma wilt afdrukken 4. en druk op **Toon.**

Het diploma van de leerling komt in beeld met een medaille in goud (bij een aangetoond kennisniveau van ≥90%<sup>1</sup> ), zilver (≥70%) of brons (<70%).

## **U heeft de keuze uit verschillende designs voor het diploma:**

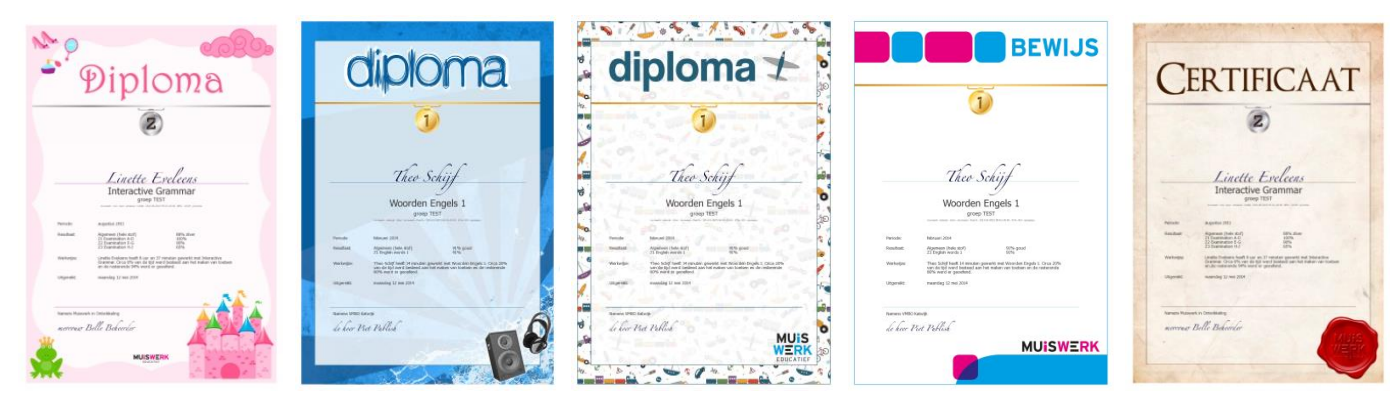

diploma

## **Opslaan als…**

Het afdrukken van een diploma vanuit de browser kan soms lastig zijn. U kunt daarom ook het diploma opslaan als afbeelding op uw computer.

Klik met uw rechtermuisknop op de diploma en kiest 'Afbeelding opslaan als…', kies een locatie en sla het diploma op als afbeelding. Door de afbeelding te openen in bijvoorbeeld 'Windows Picture Viewer' kunt u eenvoudig het diploma afdrukken op A4.

 <sup>1</sup> Aangetoond kennisniveau bij 100% dekking.

**Muiswerk Educatief** J.A. van Seumerenlaan 5-7 1422 XS Uithoorn I www.muiswerk.nl

Hoofdkantoor T 0297 523 159 F 0297 523 280 E support@muiswerk.nl

Verkoopkantoor T 0297 361 664 F 0297 361 662 E verkoop@muiswerk.nl

Afbeelding opslaan als... Afbeeldings-URL kopiëren Afbeelding kopiëren Afbeelding openen in nieuw tabblad Element inspecteren